*Quick start*

# **QUICK START : COMPARISONS IN PHYSICS AND IONIZING RADIATION**

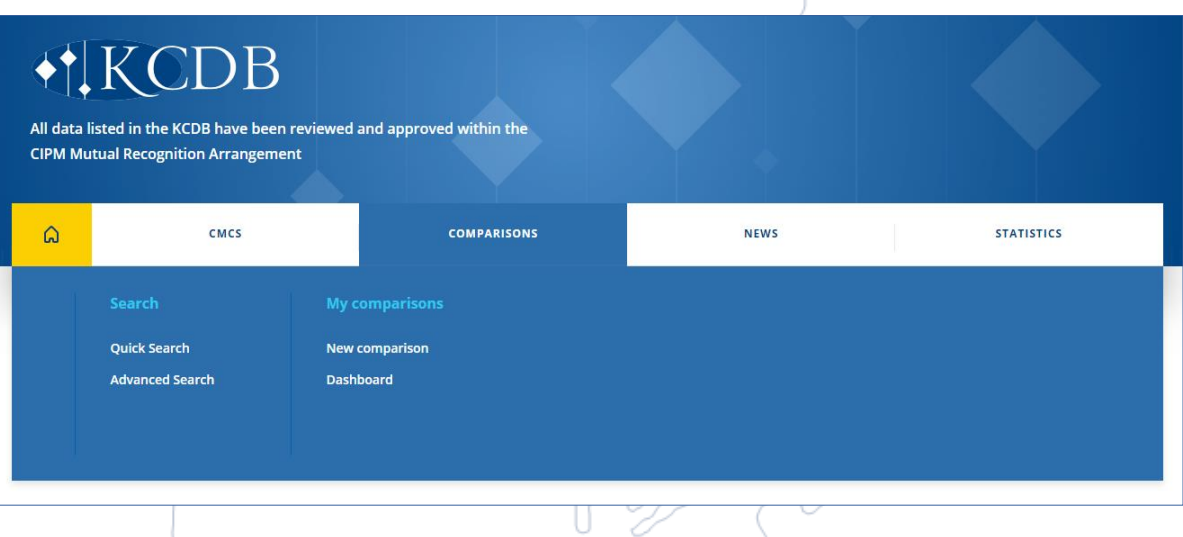

Each comparison has one Pilot (or main contact) who registers and updates the comparison via the web platform. This QUICK START guide is intended for the Pilot.

To access the web platform, first log on<https://www.bipm.org/kcdb/> via your user account.

#### **REGISTER A NEW COMPARISON**

Make sure that the Consultative Committee (CC) or your RMO, as applicable, has approved the comparison that you will register. Also verify the rules to be applied by the Consultative Committee for your metrology area.

Indicate the information requested in the tab "INFORMATION & CONTACT" on the web form. A red star \* represents mandatory information. Contents should be short – details should instead appear in the Technical Protocol. It is recommended, but not mandatory, that the Technical Protocol should be posted.

An additional contact person may be registered when there are co-piloting laboratories for the comparison.

When you first click on **SAVE** the contents will be saved and a second tab "PARTICIPANTS" will be displayed – indicate the participants as soon as possible.

The KCDB Office assigns the comparison code. You may however suggest a code to the KCDB Office via the "Optional message to the KCDB Office".

A draft version of the contents will be kept on your dashboard after you have clicked on **SAVE**. When you action **SUBMIT TO THE KCDB OFFICE** the Technical Committee (TC)

Chairs within your area, the Working Group (WG) Chair concerned and the KCDB Office will be informed. The KCDB Office will normally apply a delay of a few days before publishing the comparison on the KCDB website to allow for possible feedback from the TC and WG Chairs.

### **UPDATE A NOT YET COMPLETED COMPARISON**

Open the form for the comparison, listed in your dashboard, that you intend to update.

You will notice that some fields cannot be modified after the comparison has been submitted to the KCDB Office. If necessary, you may contact the KCDB Office [bipm.kcdb@bipm.org](mailto:bipm.kcdb@bipm.org) for assistance.

When you click on **SAVE**, the modifications will appear directly on the KCDB website. Every time you carry out an update, the TC Chairs within your area, the WG Chair concerned, CC Executive Secretary and the KCDB Office will be informed.

You will be invited to update the progress status regularly. However, it is not possible for the Pilot to indicate that the comparison is approved.

#### **REVIEW AND APPROVAL OF THE COMPARISON REPORT**

The review process is not supported by the platform. The comparison report should be submitted to the appropriate reviewing group for approval, cf. CIPM-MRA-G-11 [https://www.bipm.org/documents/20126/43742162/CIPM-MRA-G-11.pdf/9fe6fb9a-500c-](https://www.bipm.org/documents/20126/43742162/CIPM-MRA-G-11.pdf/9fe6fb9a-500c-9995-2911-342f8126226c)[9995-2911-342f8126226c](https://www.bipm.org/documents/20126/43742162/CIPM-MRA-G-11.pdf/9fe6fb9a-500c-9995-2911-342f8126226c) .

## **SUBMIT A FINAL REPORT**

When the comparison has been completed, and the final report has been approved by the appropriate reviewing group, the Pilot submits the Final Report<sup>1</sup> and other requested documents via the web platform, via the tab "FINAL REPORT". ". In addition, the PILOT modifies the status to "Submitted to the KCDB office". The KCDB Office will be alerted separately on the approval by the coordinator of the reviewing group.

- For publication in *Metrologia Technical Supplements*, a dedicated form that can be downloaded from the same tab should be completed and uploaded.
- For key comparisons, a template can be downloaded from the same tab which should be completed with the list of Degrees of Equivalence and initial data. This form should and then be uploaded.

Click on **SUBMIT FINAL REPORT** to give the KCDB Office access to the uploaded documents so that the information can be published in the database. **SUBMIT FINAL** 

<sup>&</sup>lt;sup>1</sup> Protected documents are presently not accepted for upload.

**REPORT** will also generate notifications to the TC Chairs and other coordinators concerned.

After this you may still upload documents and make them available by clicking on **SAVE**. Please note that the documents cannot be deleted by the Pilot. If necessary, you may contact the KCDB Office [bipm.kcdb@bipm.org](mailto:bipm.kcdb@bipm.org) for assistance.

For more details, please consult "*Getting started on the KCDB web platform*"

[https://www.bipm.org/documents/20126/43909403/Getting\\_started\\_KCDB\\_platform.pdf](https://www.bipm.org/documents/20126/43909403/Getting_started_KCDB_platform.pdf/6428cae2-f7de-adce-dabe-c143d591fbbe) [/6428cae2-f7de-adce-dabe-c143d591fbbe](https://www.bipm.org/documents/20126/43909403/Getting_started_KCDB_platform.pdf/6428cae2-f7de-adce-dabe-c143d591fbbe)